## **NYEIS Data Change Request/Feature Request Instructions**

## **General Instructions for NYEIS Data Change Requests:**

- Child protected health information <u>must not</u> be included on this data change request. If child protected health information is included, the data change will not be processed. The user will need to resubmit the request.
- Include one child per data change request.
- Fill out request accurately and completely. Failure to do so may result in an invalid request and cause delays in processing.
- Questions or concerns should be directed to the NYEIS Help Desk.

#### Review and Submission:

- All data change requests must be submitted by the municipality.
  - o Requests submitted directly to the Bureau of Early Intervention (BEI) from providers will be returned.
  - o Providers should contact the municipality who has authorized the services to determine where these requests should be sent.
- All data change requests must be sent through the New York State Department of Health (NYSDOH) Health Commerce System (HCS) via the *NYEIS Feature Request/Data Correction Request Upload Application*. Requests received by email will be deleted upon receipt and not processed.

## **Instructions for Completing the Data Change Request:**

## **User Requesting Data Change:**

<u>User ID</u>: This is the NYEIS/HCS User ID that is required at login to the HCS.

First and Last Name: The first and last name of the individual who is requesting the data change.

<u>Agency Name:</u> This field should be completed with the agency name for any individual who works for an agency as an Early Intervention Program provider.

<u>Child's Municipality:</u> This is the municipality who has authorized services for the child.

Phone Number: The phone number of the individual who is requesting the data change.

E-mail address: The e-mail address of the individual who is requesting the data change.

## **Data Change Request Information:**

## **Category of Change:**

Please select the category of change that your request falls under. Multiple categories may be selected as needed.

Example: Correcting the child's date of birth on the referral page, submitter would check the Referral box

<u>IFSP Number:</u> The IFSP number must be provided if the request includes a change to the IFSP. Please specify which IFSP that you need to have changed.

Example: The start date of IFSP #4512787 needs to be changed from 01/02/2015 to 01/15/2015.

<u>Service Authorization Number:</u> The service authorization number must be included if you are requesting a change to a specific service authorization. If you are requesting a change to a service

authorization associated with an IFSP, you would also need to include the corresponding IFSP number.

Example: Service Authorization #123456 needs to be marked approved. This service authorization is associated with IFSP #7891011.

<u>Task Number:</u> The task number must be included if you are requesting a task to be deleted. \*Please include the reason for task deletion in the comments field.

<u>Child Reference Number:</u> The child reference number is found on the child's home page next to the child's name (this is not the integrated case number). The child reference number must be included in the data change request. <u>If this number is not included, the data change request will be</u> returned.

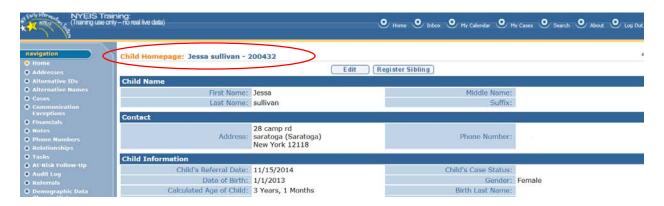

#### **Requested Change:**

**Description of requested change:** Describe in detail the data change needed. Include what is currently listed in NYEIS and what data should be included after the change.

Example: The Integrated Case is closed and has an incorrect closure date.

<u>Current Data:</u> Example: Current Integrated Case closure date is 9/1/2015.

Requested Change: Example: Integrated Case closure date should be 10/01/2015.

<u>Additional Comments:</u> Please include any additional information which will assist in completing this request.

# **Municipality Reviewer/Approver and Submitter's Information:**

Municipalities are responsible for reviewing each data change request that is sent by a user prior to submission to BEI.

**Review and Approval:** This box is checked by the municipal representative who has reviewed the data change request and is agreeing that this requested change should be made in NYEIS.

**Municipal Reviewer/Approver:** The municipal representative who has reviewed and approved this data change. Include contact information.

**Person Submitting Request:** Record the contact information of the individual transmitting the data change request (if this individual is different than the municipal representative who has reviewed and approved this change.)

# <u>Instructions for Locating the NYEIS Data Change Request and NYEIS Feature Request</u> Templates:

The NYEIS Data Change Request and the NYEIS Feature Request are located in the NYEIS folder on the NYSDOH Health Commerce System (HCS). These documents can be downloaded locally to your computer.

- 1. Log in to the NYSDOH Health Commerce System (HCS).
- 2. Select the **My Content** button on the Top Menu Bar of the HCS Portal page, then select **Documents by Group**.

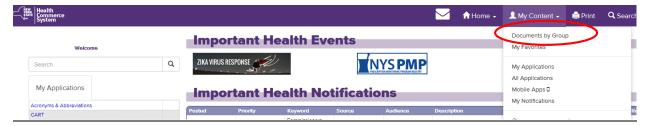

- 3. Click on the link for your appropriate group from the **My Groups** section (e.g., LHD)
  - If you do not see your Group in the drop down, click the View All Document Groups link. Select the green '+' next to your group.

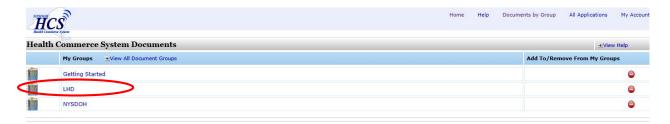

4. Select the "Family and Community Health" link

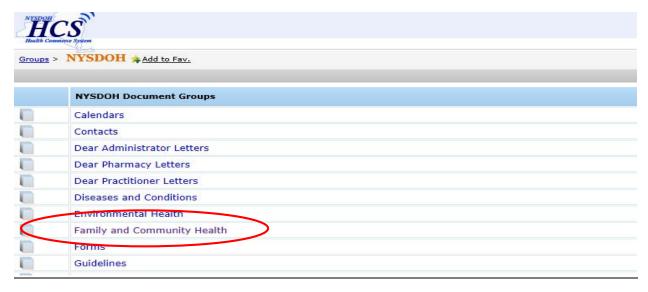

5. Select the "Early Intervention" link

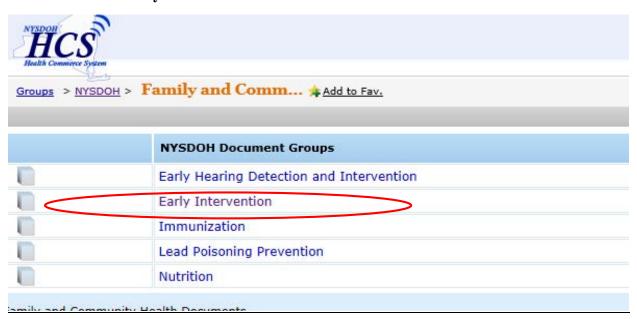

6. Select the "**NYEIS**" link.

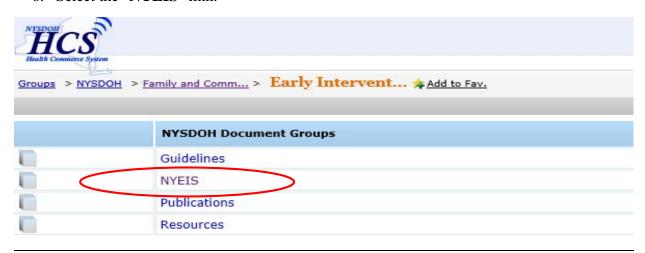

7. Select the "Feature Request- Data Change Request" folder

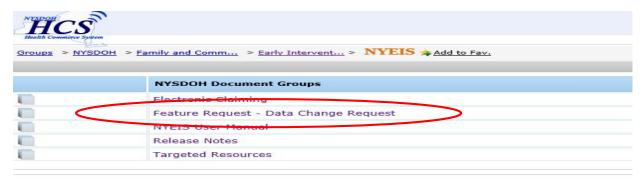

8. Select either "NYEIS Feature Request" or "NYEIS Data Change Request"

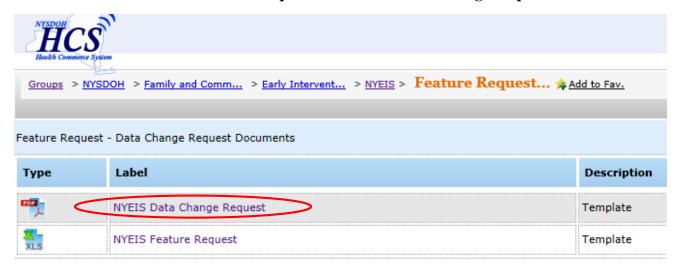

9. First save the file to your hard drive. **Click File**, and then **Save As**. **The Save As** pop-up box appears. Save the file to a location on your hard drive. You will need to rename this file when you save it on your hard drive.

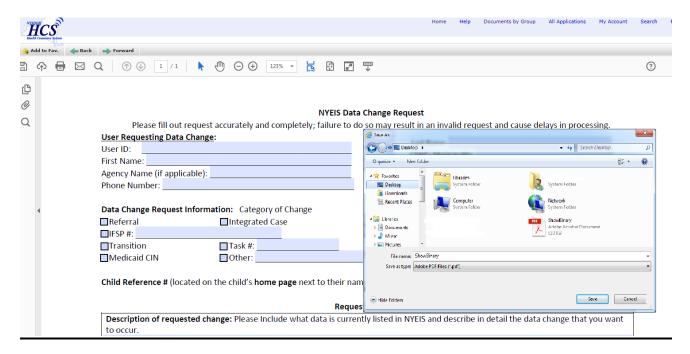

- 10. Open the file, complete the necessary fields, and save the file with your data entry.
- 11. <u>Do not email the file to the NYEIS Help Desk or directly to the State Department of Health (SDOH) BEI</u>. If sent to the NYEIS Help Desk or emailed to SDOH BEI, the request will be deleted immediately. All NYEIS Data Change Requests/NYEIS Feature Requests must be sent to SDOH BEI via the *NYEIS Feature Request/Data Correction Request Upload* process as outlined below.

## **Sending Data Change/Feature Requests to SDOH BEI via the HCS:**

All data change and feature requests must be sent through the Health Commerce System via the *NYEIS Feature Request/Data Correction Request Upload Application*. Requests received by email will be deleted upon receipt and not processed.

# <u>Instructions for Submitting NYEIS Data Change or Feature Requests:</u>

1. Log in to the **NYSDOH Health Commerce System** (HCS). If it is your first time accessing the secure upload application, click the **My Content** tab.

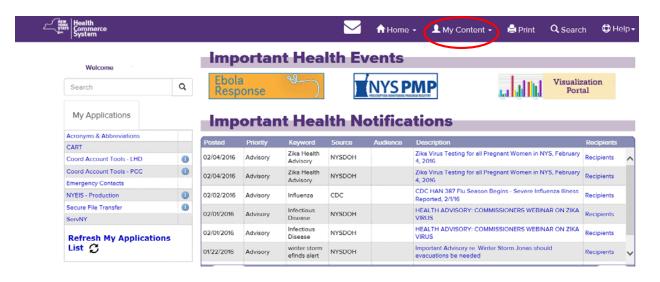

2. Click on All Applications

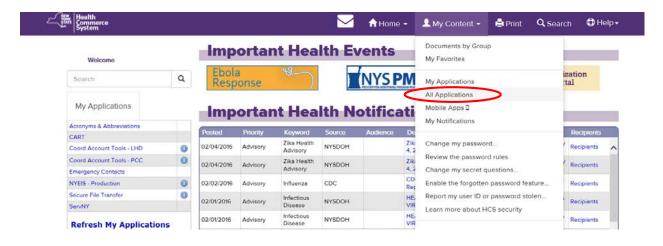

3. The Health Commerce System Applications page displays. Click the 'N' tab.

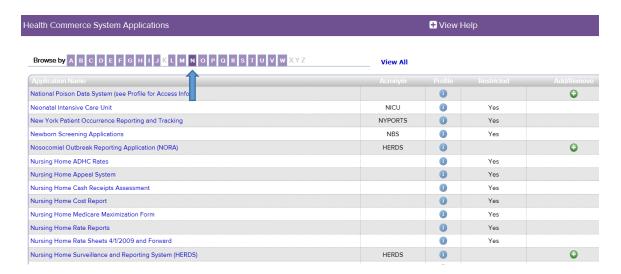

4. Click the '+' next to the application labeled 'NYEIS Feature Request/Data Correction Request Upload."

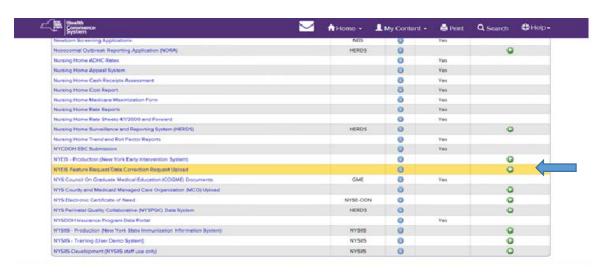

5. This adds a shortcut to the application in the My Applications area.

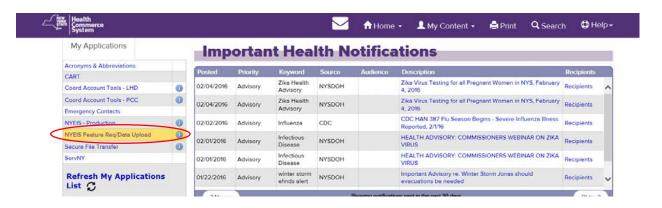

6. Click the shortcut 'NYEIS Feature Request/Data Upload' option in My Applications to open the application

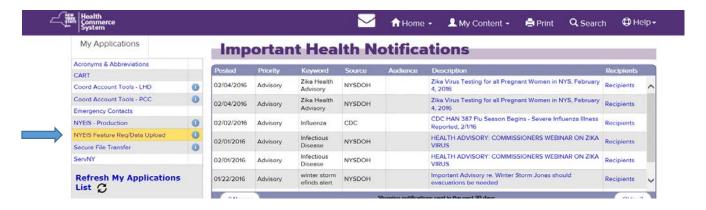

7. Click on NYEIS Feature Request/Data Correction Request Upload

# NYEIS Feature Request/Data Correction Request Upload

This upload utility should be used to send NYEIS Feature Requests/Data Correction Requests to the NYS Early Intervention Program.

## Instructions 1. Click the button to upload the file(s) NYEIS Feature Request/Data Correction Request Upload 2. Enter a Subject 3. Enter Notes 4. Click Launch the Upload Wizard o Click Add File o Browse and click on the file(s) you want to upload

- o Click Open
- o Click Upload
- o Click Close

Please Note: If you see a green Upload button instead of Launch the Upload Wizard, you have compatibility mode turned on. Either remove state.ny.us (Tools > Compatibility View Settings), or click the Browse button to locate the file and click the Upload button to add the file to your request. Browser > Upload can be done multiple times to add multiple files

- 6. You have the option to check 'Delivery Receipt(s)' or 'Prevent "Reply All"
- 7 Click Send

For technical issues, please contact hinweb@health.ny.gov

# **Documents**

- . SFT 2.0 Frequently Asked Questions
- · SFT 2.0 Quick Reference Guide
  - 8. Enter a Subject (Data Change Request or Feature Request)
  - 9. Enter Notes
  - 10. Click Launch the Upload Wizard
    - a. Click Add File
    - b. Browse and click on the file(s) you want to upload
    - c. Click Open
    - d. Click Upload
    - e. Click Close

Please Note: If you see a green Upload button instead of Launch the Upload Wizard, you have compatibility mode turned on. Either remove state.ny.us (Tools > Compatibility View Settings), or click the Browse button to locate the file and click the Upload button to add the file to your request.

- 11. You have the option to check 'Delivery Receipt(s)' or 'Prevent "Reply All"'
- 12. Click Send

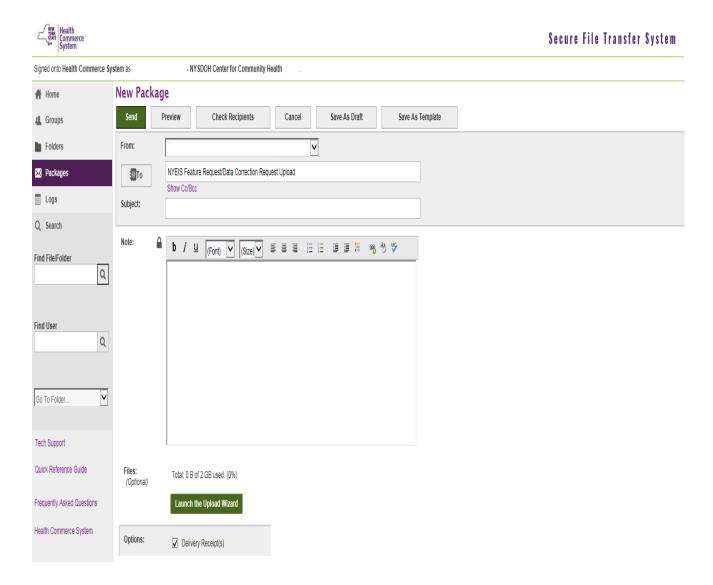